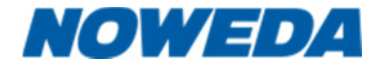

Sehr geehrte Damen und Herren,

nach einer technischen Umstellung an unseren Servern kann es dazu kommen, dass durch lokal gespeicherte Daten (Cache) die Lieferscheine nicht richtig angezeigt werden. Im Regelfall erhalten Sie die Aufforderung Ihren Cache zu löschen.

Folgend beschreiben wir Ihnen den Vorgang bei den gängigen Internetbrowsern:

## **1. Internet Explorer**

Wählen sie oben rechts im Menü den Punkt "Internetoptionen" aus

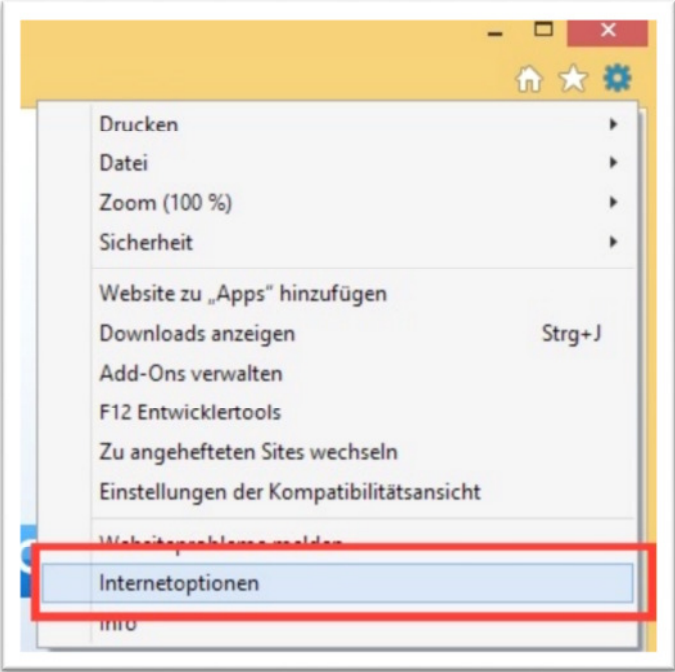

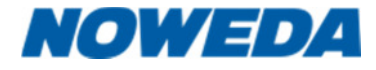

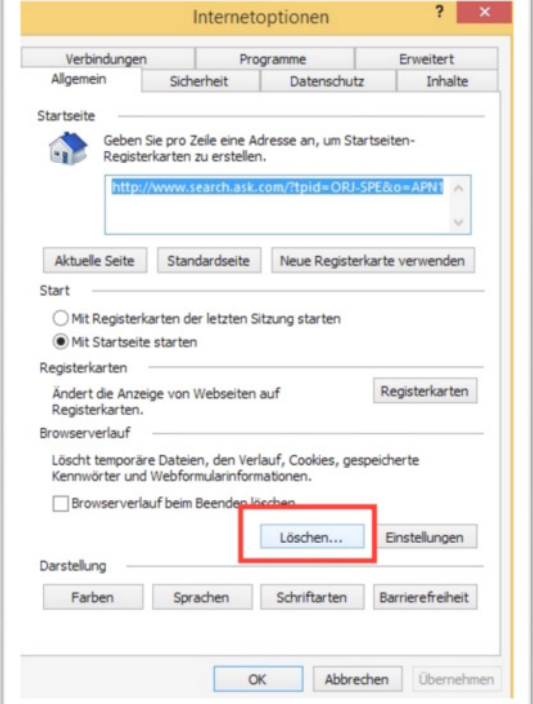

Wählen Sie den Reiter "Allgemeines" und klicken Sie auf "Löschen...".

Löschen Sie nun die temporären Dateien (Cache) durch Auswahl folgender Felder:

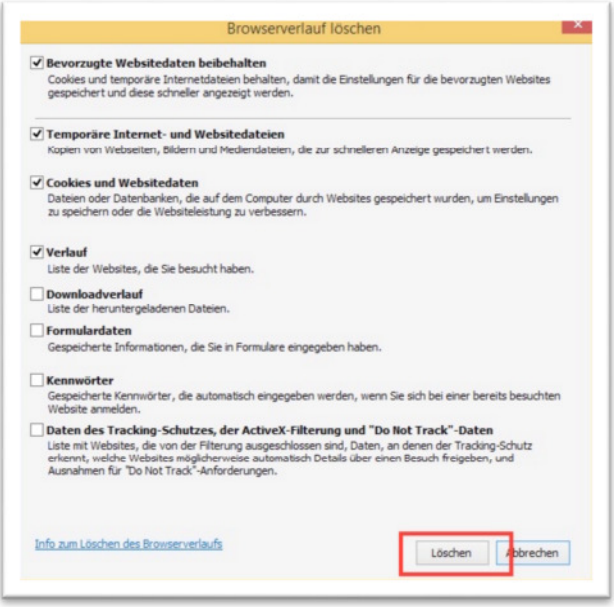

Nach dem Klick auf "Löschen" können Sie die Box schließen und Ihre Webseite neu laden. Die Probleme sollten nun beseitigt sein.

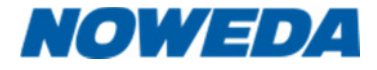

## **2. Firefox**

Öffnen Sie die "Einstellungen" unter den Menüpunkt "Extras

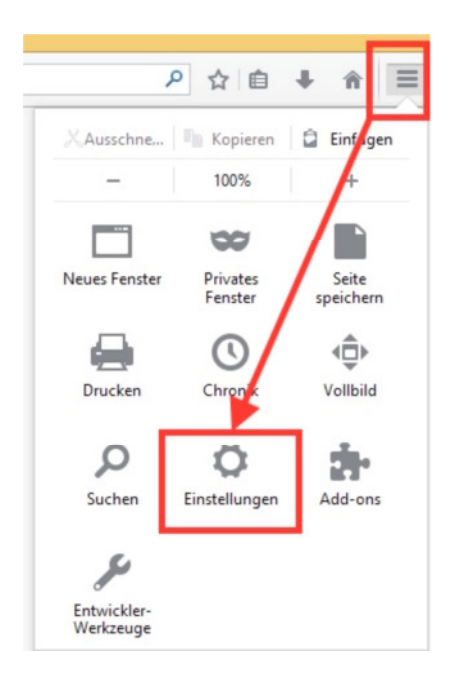

Löschen Sie nun den Cache unter "Extras->Einstellungen" wie folgt:

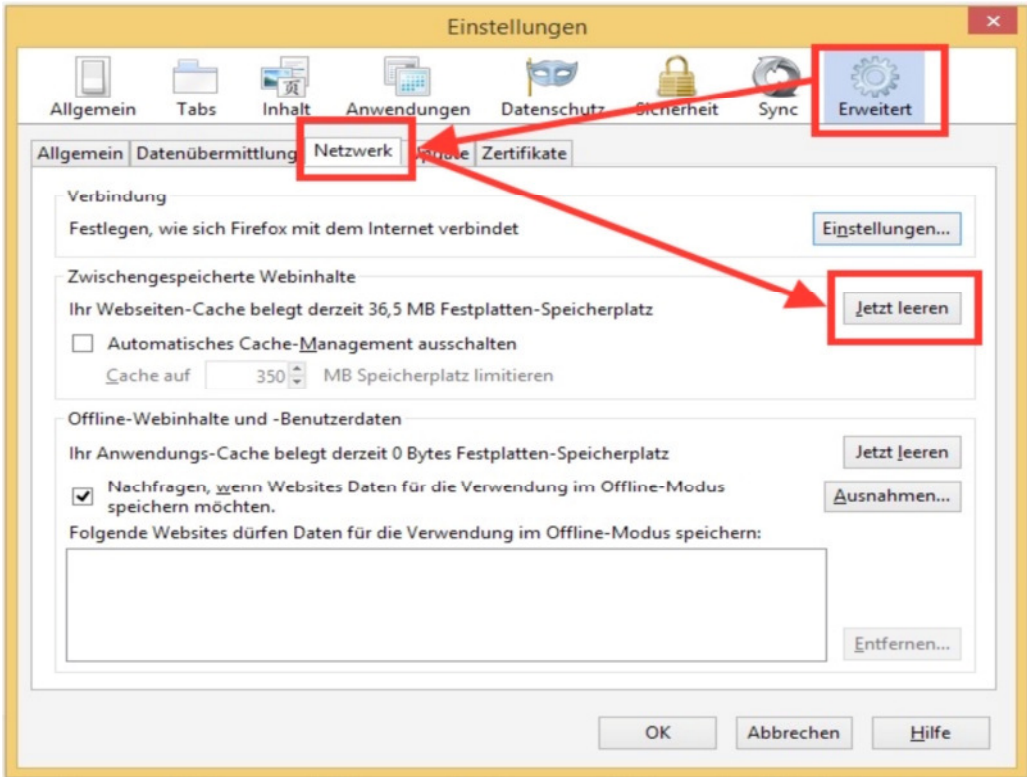

**STATISTICS** 

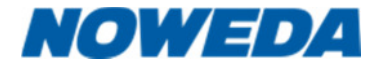

Je nach Version des Firefox kann auch das nachstehende Bild angezeigt werden.

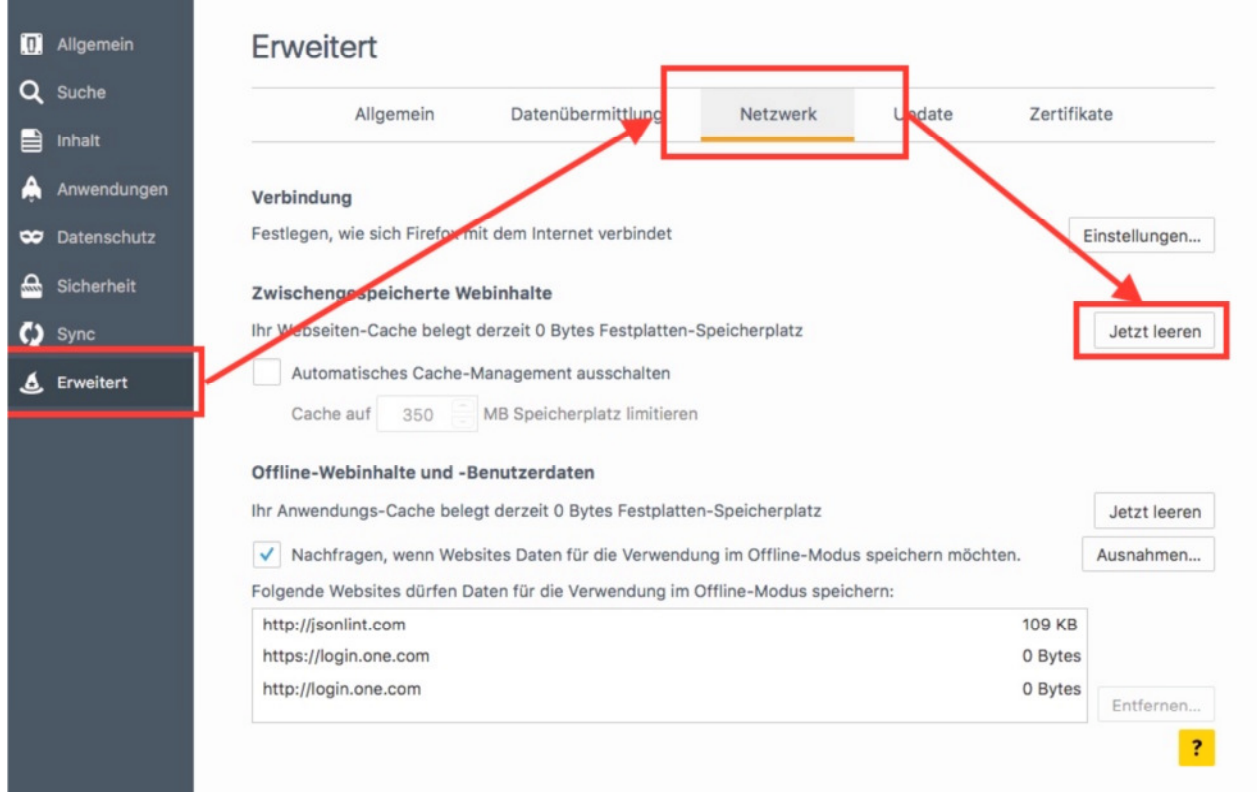

Klicken Sie auf "Erweitert", wählen den Reiter "Netzwerk" und klicken dort auf die Schaltfläche "Jetzt leeren". Danach schließen Sie den Einstellungsbereich und laden die Seite neu.

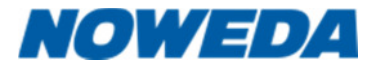

## **3. Google Chrome**

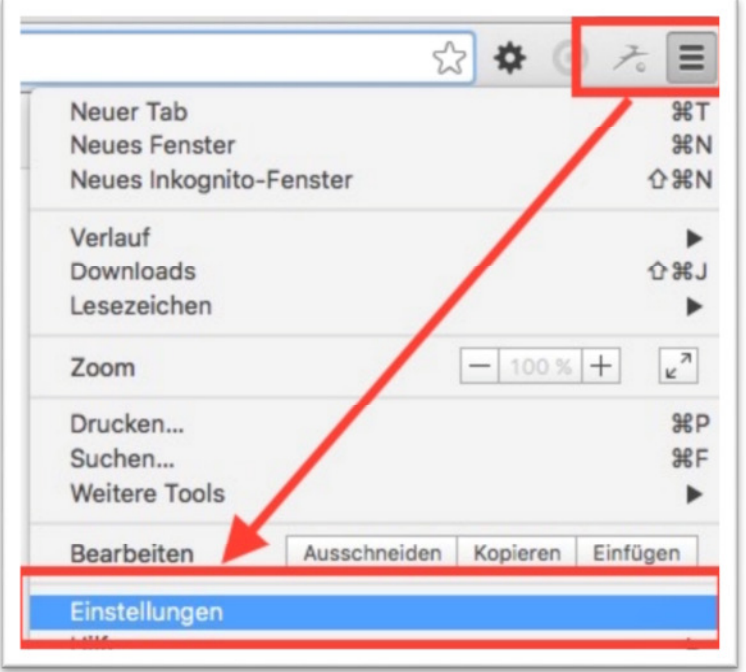

Gehen Sie zunächst über das Menü "Extras" auf "Einstellungen.

Klicken Sie im unteren Bereich auf "Erweiterte Einstellungen anzeigen"

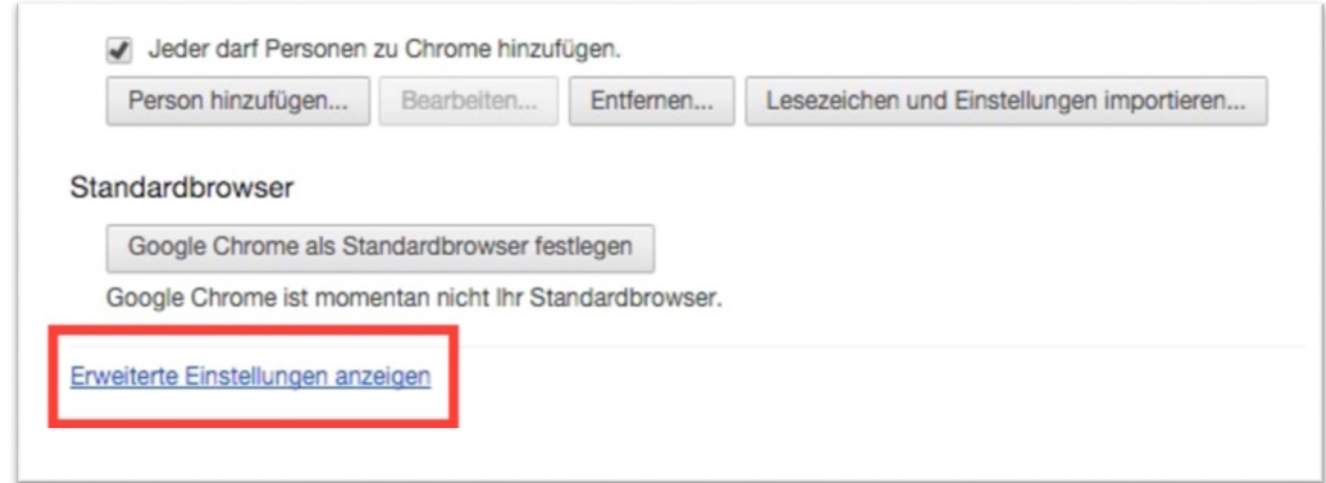

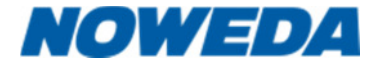

Klicken Sie nun auf die Schaltfläche "Browserdaten löschen"

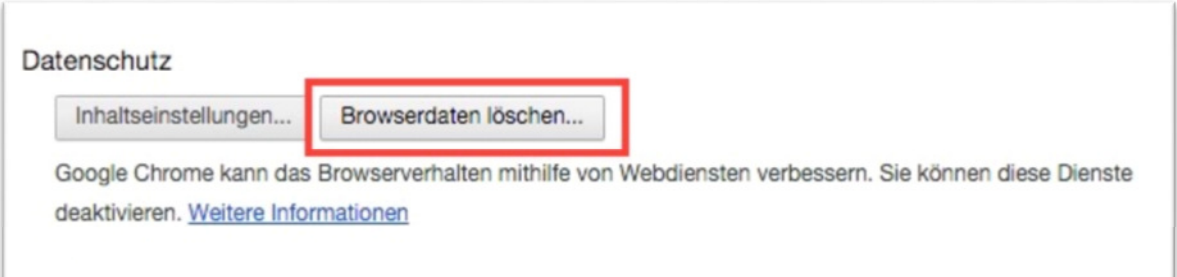

Es öffnet sich ein Dialog, den Sie mit einem Klick auf "Browserdaten löschen" bestätigen.

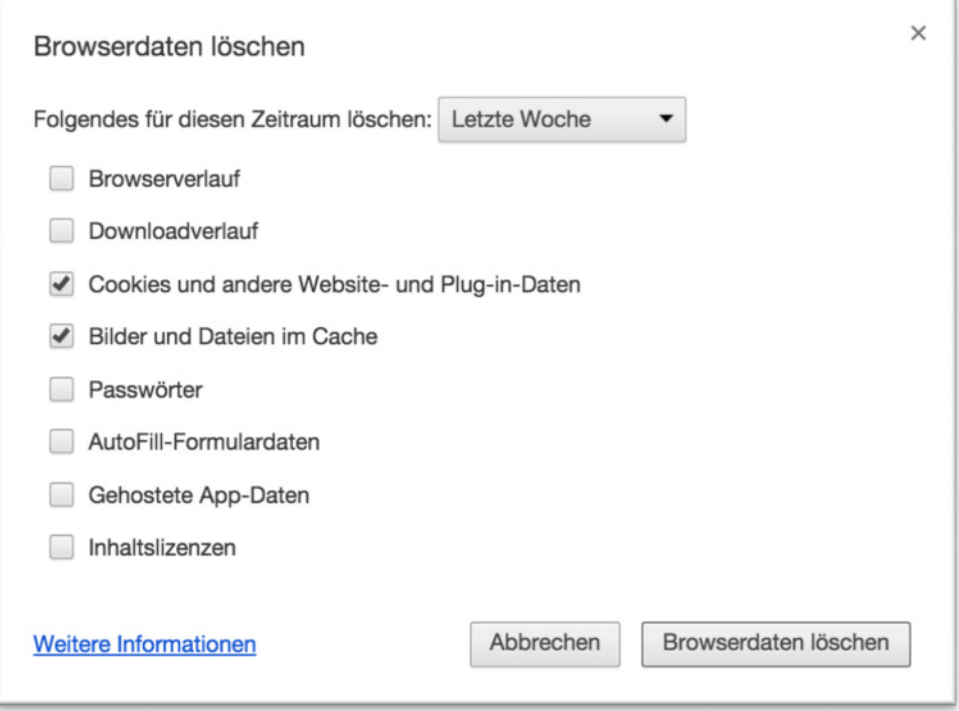

In unserem Beispiel ist ein Zeitraum von einer Woche genannt. Sollte ein Neuladen der Seite immer noch scheitern, muss die Dauer für das Löschen erhöht werden.

Bei Rückfragen oder Problemen erreichen Sie uns jederzeit unter den angegebenen Kontaktdaten.